## Adding Money to Paw Print Account

Go to the Paw Print webpage: http:// pawprint.csusm.edu Log in using your campus username and password.

## PavvPrint\*

Please login with your campus username and password.

| Log in   |         |   |  |
|----------|---------|---|--|
| anguage  | English | ~ |  |
| assword  |         |   |  |
| Isername |         |   |  |

You will then see a summary of your printing history and current balance.

Click Add Money to Your Account

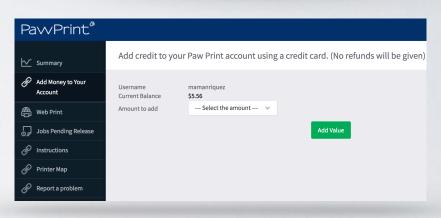

Select the amount you want to add from the drop-down menu, then click Add Value.

You will be redirected to CashNet SmartPay, our campus-approved credit card processing system.

| Select Method of Payment        |                   |
|---------------------------------|-------------------|
| New Payment Methods Credit Card |                   |
| MasterPass (                    |                   |
|                                 | Continue Checkout |

Select Continue Checkout

We do NOT offer refunds. Make sure and only add the amount that you need.

Enter your credit card information and select Continue Checkout.

| CASHNet <sup>®</sup> SMARTPAY |               |                                                                                     |  |  |
|-------------------------------|---------------|-------------------------------------------------------------------------------------|--|--|
|                               |               | checkout sign out                                                                   |  |  |
|                               |               | Paw Print                                                                           |  |  |
| Enter credit card informat    | ion           | Total Amount: \$1.00                                                                |  |  |
| Credit Card Number            |               |                                                                                     |  |  |
| Expiration Month              | Select Month  |                                                                                     |  |  |
| Expiration Year               | Select Year 📀 | we accept:                                                                          |  |  |
| Cardholder Name               |               |                                                                                     |  |  |
| Address                       |               | Enter the address where you receive the bill for this card.                         |  |  |
| City                          |               |                                                                                     |  |  |
| State/Province/Region         |               |                                                                                     |  |  |
| Zip/Postal Code               |               |                                                                                     |  |  |
| Country                       | United States | <b>O</b>                                                                            |  |  |
| Email Address                 |               | 1*                                                                                  |  |  |
|                               |               | (You'll have a chance to review this order before it's final.)<br>Continue Checkout |  |  |

Review your payment and click Submit Payment. An email will be sent to your campus account as a receipt.